# Permohonan Peperiksaan JK7 Terhad

# **Table of contents**

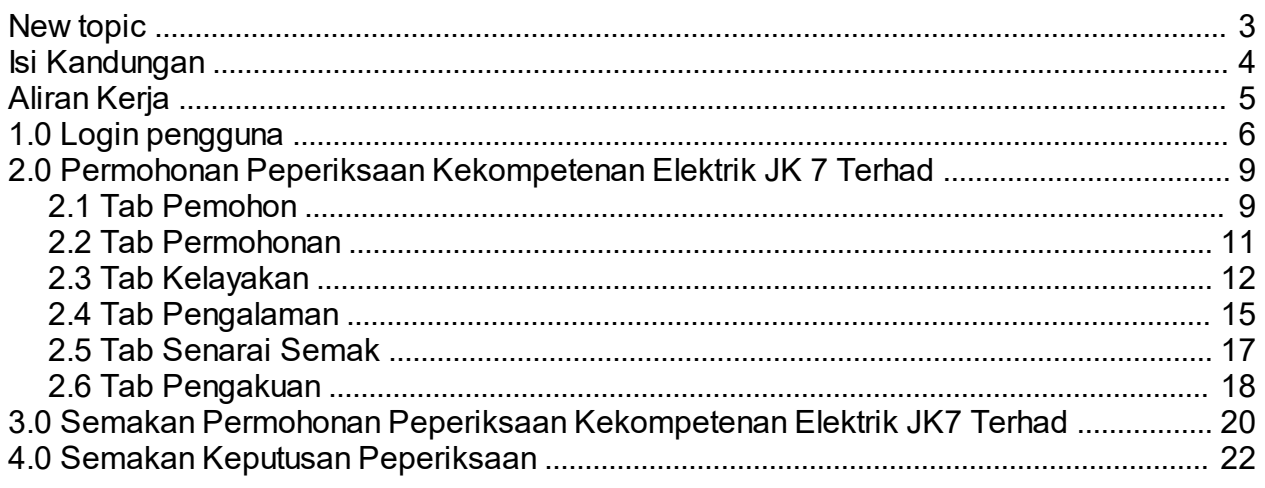

<span id="page-2-0"></span>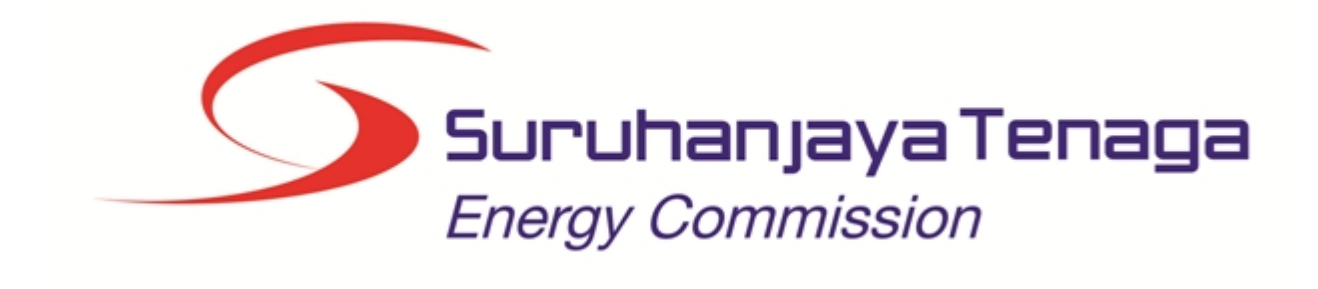

# **MANUAL PENGGUNA**

# **PERMOHONAN PEPERIKSAAN KEKOMPETENAN ELEKTRIK JURUTERA ELEKTRIK KOMPETEN (JK7 TERHAD) (PEMOHON AWAM)**

*Created with the Personal Edition of HelpNDoc: [iPhone web sites made easy](http://www.helpndoc.com/feature-tour/iphone-website-generation)*

# <span id="page-3-0"></span>**Isi Kandungan**

- 1.0 Login Pengguna
- 2.0 Permohonan Peperiksaan Kekompetenan Elektrik Individu
- 2.1 Tab Pemohon
- 2.2 Tab Permohonan<br>2.3 Tab Kelayakan
- 2.3 Tab Kelayakan<br>2.4 Tab Pengalama
- Tab Pengalaman
- 2.5 Tab Senarai Semak
- 2.6 Tab Pengakuan
- 3.0 Semakan Permohonan Peperiksaan Kekompetenan Elektrik
- 4.0 Semakan Keputusan Peperiksaan

*Created with the Personal Edition of HelpNDoc: [Free HTML Help documentation generator](http://www.helpndoc.com)*

<span id="page-4-0"></span>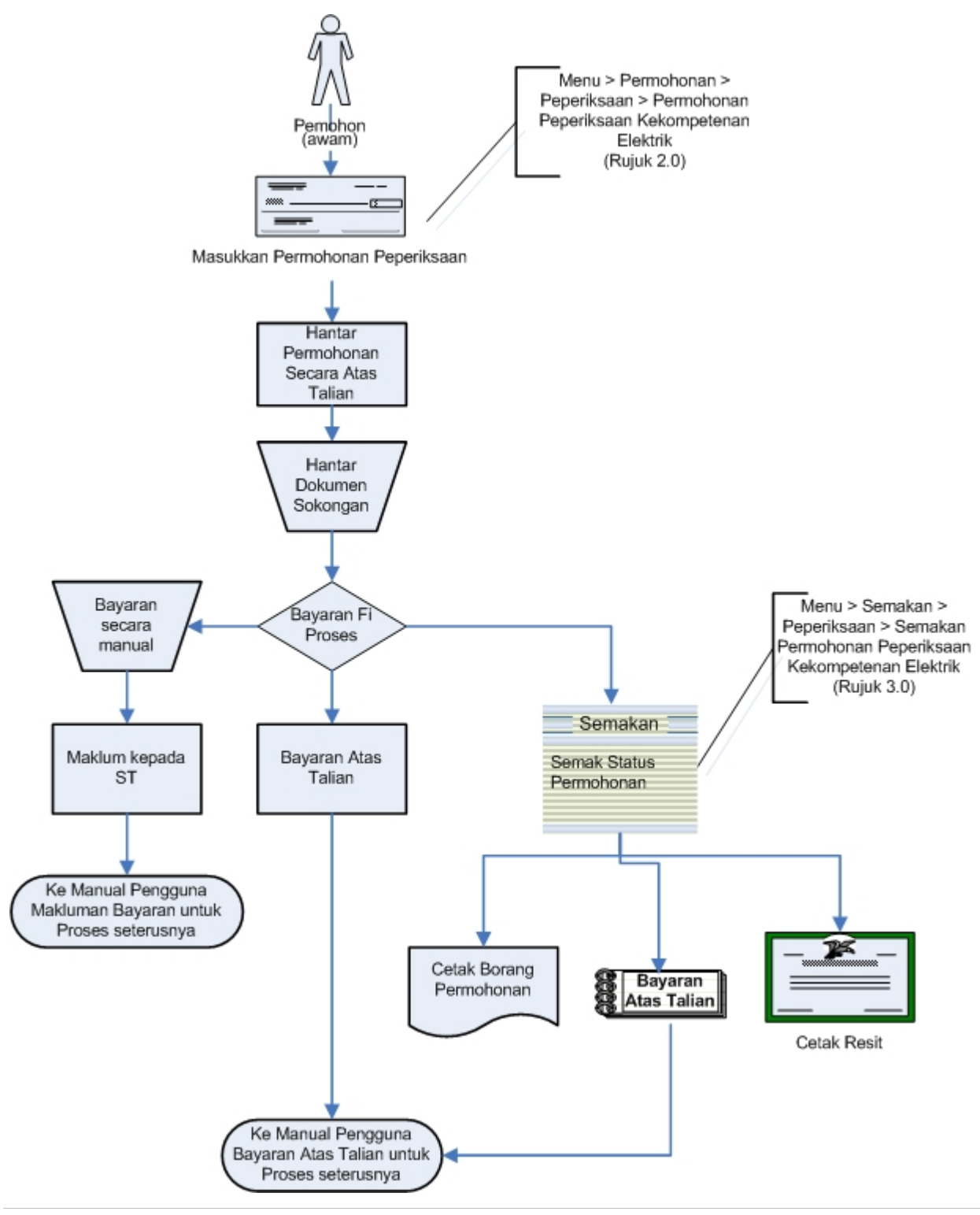

*Created with the Personal Edition of HelpNDoc: [Generate EPub eBooks with ease](http://www.helpndoc.com/create-epub-ebooks)*

# <span id="page-5-0"></span>**1.0 Login pengguna**

1. Pengguna perlu login kepada portal pengguna awam untuk membuat permohonan yang berkaitan: o Permohonan Pendaftaran Pepasangan Baru

2. Pengguna yang telah mendaftar dengan Suruhanjaya Tenaga (ST) ke dalam Sistem ECOS, perlu daftar masuk (*login*) kepada portal pengguna awam untuk proses berikut:

- o Permohonan Pendaftaran Pepasangan Baru
	- o Semakan Status Permohonan

3. Masukkan alamat laman sesawang untuk ke Sistem ECOS (http://ecos.st.gov.my) pada tetingkap pengguna. Antaramuka untuk daftar masuk pengguna akan dipaparkan.

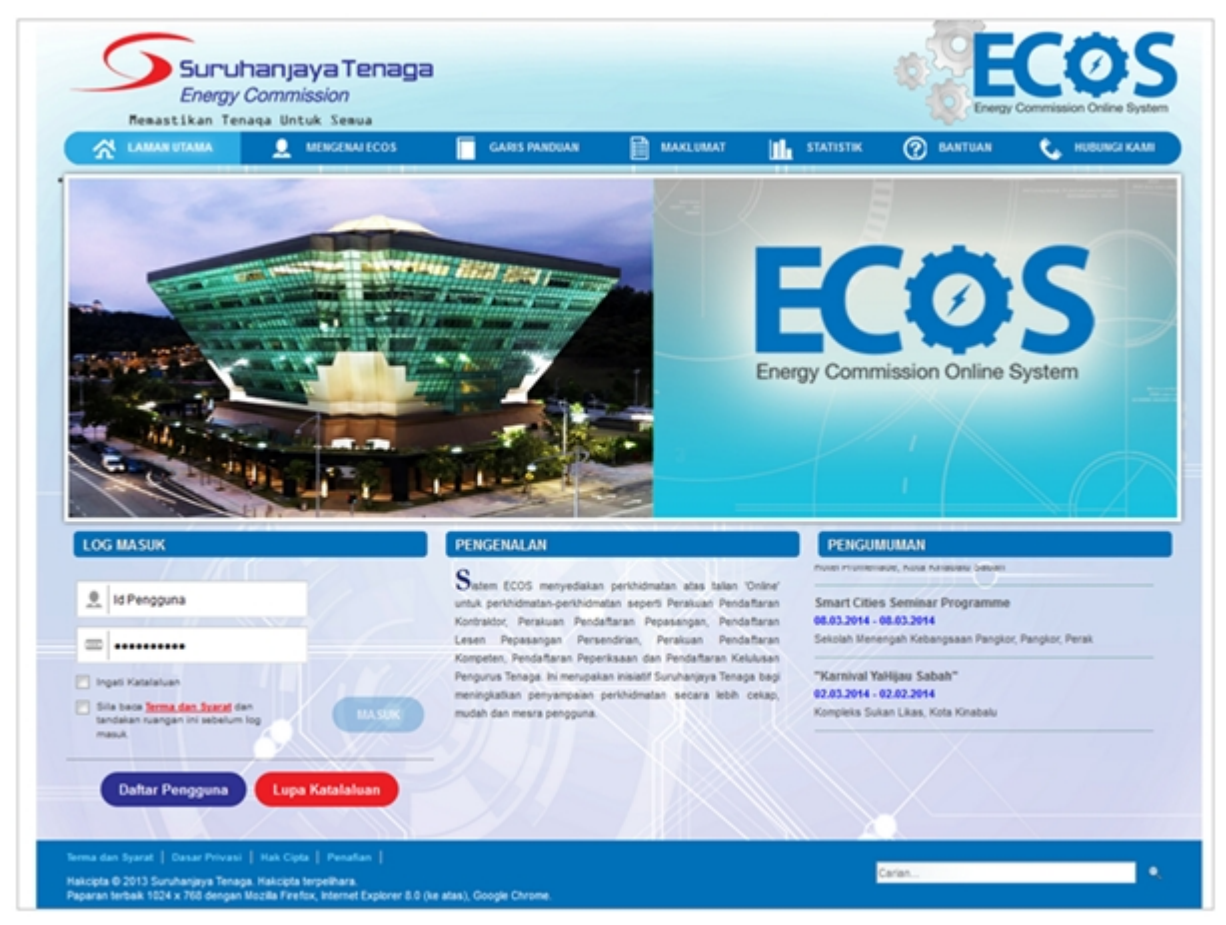

**Skrin 1: Antaramuka Login**

- Masukkan ID pengguna (*username*) dan kata laluan pengguna.
- § Klik checkbox untuk Terma dan Syarat

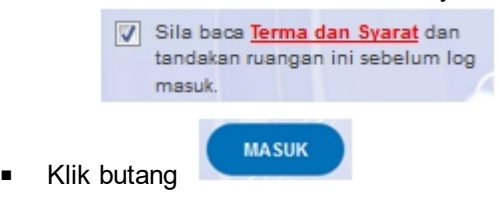

4. Sekiranya kata laluan atau ID pengguna salah, antaramuka berikut akan dipaparkan:

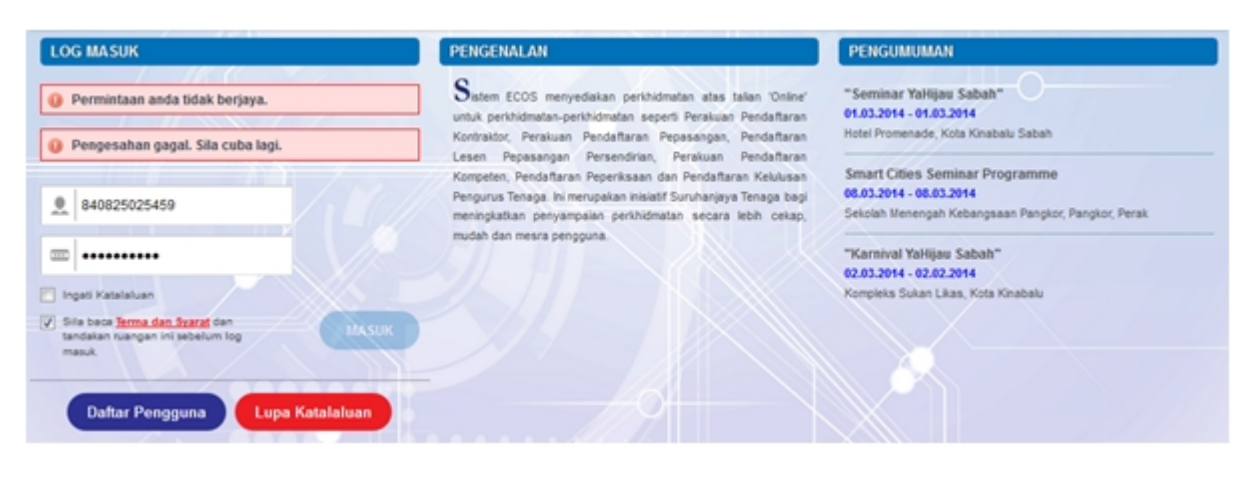

#### **Skrin 2: Antaramuka Salah Katalaluan**

o Masukkan kata laluan yang betul. Klik butang " , antaramuka laman utama akan dipaparkan.

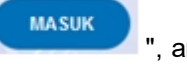

#### **SYARAT-SYARAT LAIN**

1. Bagi pengguna kali pertama, pengguna perlu klik pada butang **Daftar Pengguna (**

**Daftar Pengguna** 

**)** pada laman sesawang *http://ecos.st.gov.my* untuk membuat pendaftaran pengguna baharu. Skrin berikut akan dipaparkan:

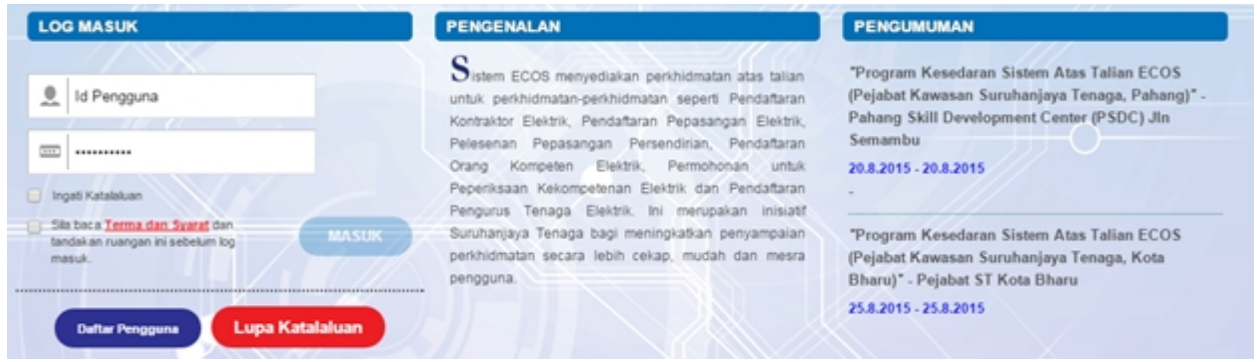

2. Sila buat pilihan **Jenis Pengguna = Individu**. Maklumat lain yang perlu dimasukkan akan di paparkan:

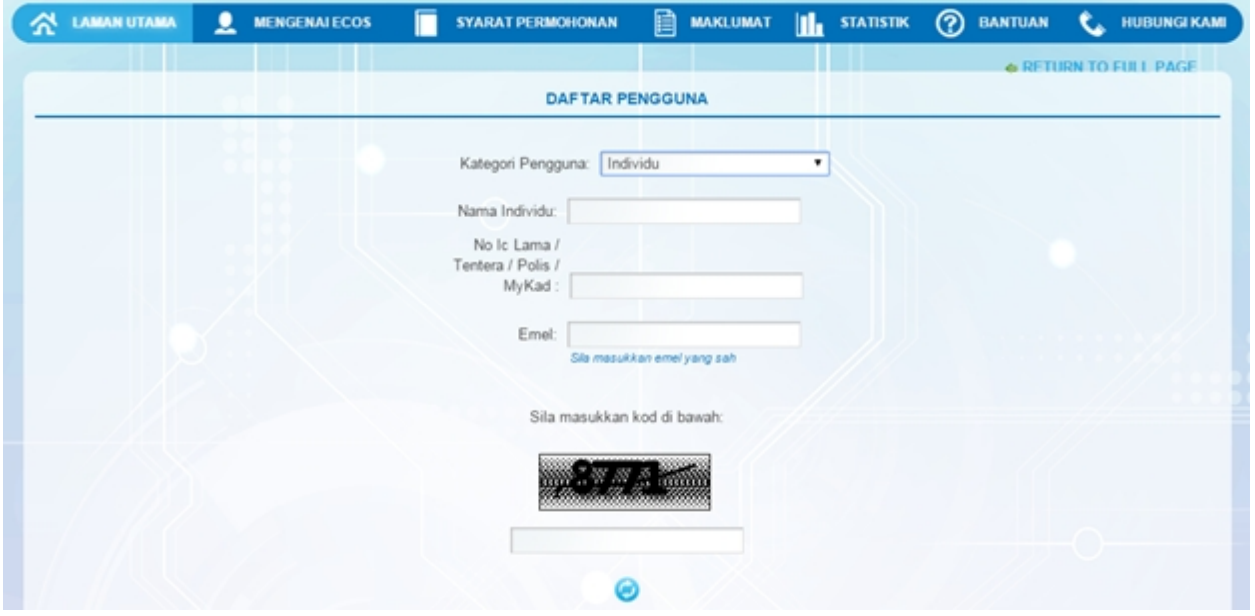

- 3. Kesemua maklumat adalah mandatori untuk dimasukkan. Masukkan maklumat berikut:
	- o Nama Individu masukkan nama individu. Disarankan pengguna menggunakan CAPITAL LETTERS supaya rekod yang dimasukkan kemas dan teratur.

*Contoh: ALI BIN ABU*

o No. MyKad - masukkan nombor MyKad pengguna. Tidak perlu masukkan tanda ' - ' pada No. MyKad.

*Contoh: 700101991234*

o Emel - masukkan alamat emel pengguna yang sah. Sistem akan hantar emel yang mengandungi kata laluan ke Sistem ECOS ke alamat emel ini.

*Contoh: ali.abu@testemail.com*

o Masukkan Capcha yang di paparkan (e. g. **60000000000000000000000000000000**). Sekiranya capcha

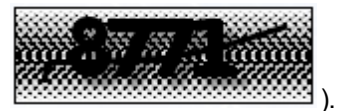

yang dipaparkan tidak jelas, pengguna boleh reset dengan klik pada ikon ini ( ).

### **SAVE**

4. Klik butang SIMPAN ( ) untuk simpan daftar pengguna yang dimasukkan. Sistem akan hantar emel kepada emel pengguna yang telah dimasukkan. Emel tersebut mengandungi katalaluan yang telah dijana oleh sistem dan laman sesawang ke Sistem ECOS.

# <span id="page-8-0"></span>**2.0 Permohonan Peperiksaan Kekompetenan Elektrik JK 7 Terhad**

1. Masuk ke Menu Permohonan >> Permohonan Peperiksaan Kekompetenan Elektrik >> Permohonan Peperiksaan Kekompetenan Elektrik

SENARAI PERMOHONAN - PERMOHONAN PEPERIKSAAN KEKOMPETENAN ELEKTRIK · Permohonan Peperiksaan Kekompetenan Elektrik · Permohonan Gantian Perakuan Kekompetenan · Permohonan Endorsan - PERMOHONAN PENDAFTARAN KONTRAKTOR ELEKTRIK / KONTRAKTOR PERKHIDMATAN ELEKTRIK / PENGILANG PAPAN SUIS / KONTRAKTOR PAPAN<br>TANDA ELEKTRIK / UNIT PENDAWAIAN PERSENDIRIAN / KONTRAKTOR PEMBAIKAN ELEKTRIK - PERMOHONAN PELESENAN PERSENDIRIAN 5MW DAN KE BAWAH - PERMOHONAN PENDAFTARAN PEPASANGAN ELEKTRIK - PERMOHONAN PENDAFTARAN PENGURUS TENAGA ELEKTRIK - PERMOHONAN PENDAFTARAN ORANG KOMPETEN ELEKTRIK

**Skrin 3: Antaramuka Menu Permohonan Peperiksaan Kekompetenan Elektrik**

*Created with the Personal Edition of HelpNDoc: [Easily create EPub books](http://www.helpndoc.com/feature-tour)*

### <span id="page-8-1"></span>**2.1 Tab Pemohon**

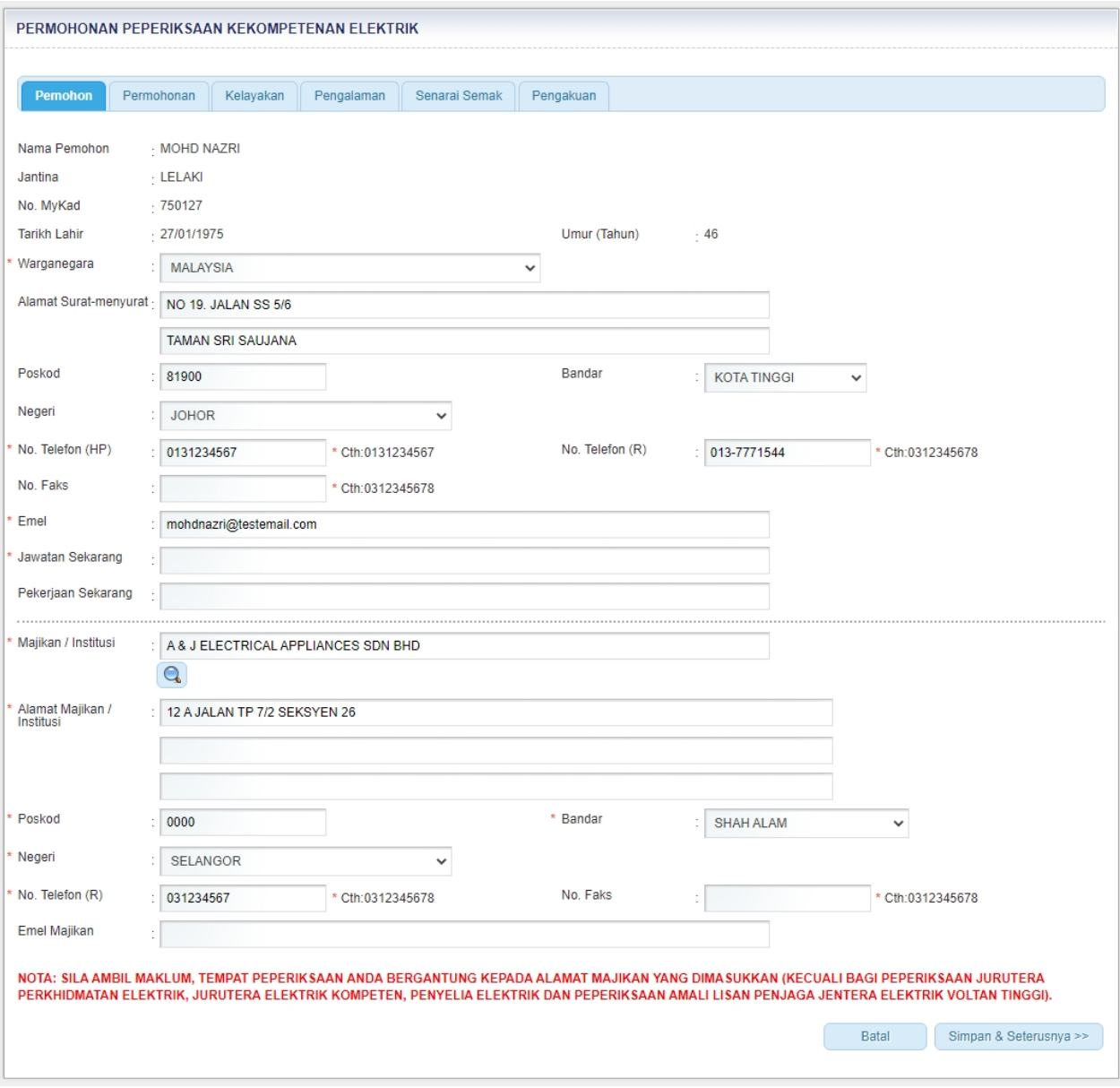

**Skrin 4: Antaramuka Tab Pemohon**

- 2. Maklumat berikut akan dipaparkan secara automatik mengikut login pengguna:
	- Nama Pemohon
	- Jantina
	- No MyKad
	- Tarikh lahir
	- Umur
	- Warganegara
	- § Alamat Surat Menyurat
	- Poskod
	- **Bandar**
	- § Negeri
	- § No. Telefon (hp)
	- No Faks
	- Emel
- 3. Masukkan maklumat berikut:
	- Pekerjaan Sekarang
	- Jawatan sekarang

4. Maklumat berikut akan dipaparkan sekiranya terdapat maklumat majikan mengikut login pengguna. Sekiranya tiada maklumat majikan, maklumat berikut perlu dimasukkan:

- § Majikan/Institusi
- Alamat Majikan/Institusi

 $\sim$ 

- Poskod
- **Bandar**
- **Negeri**
- No Telefon
- § No Faks
- **Email**

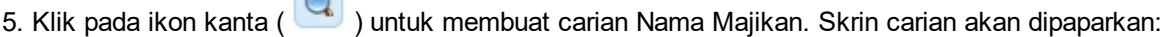

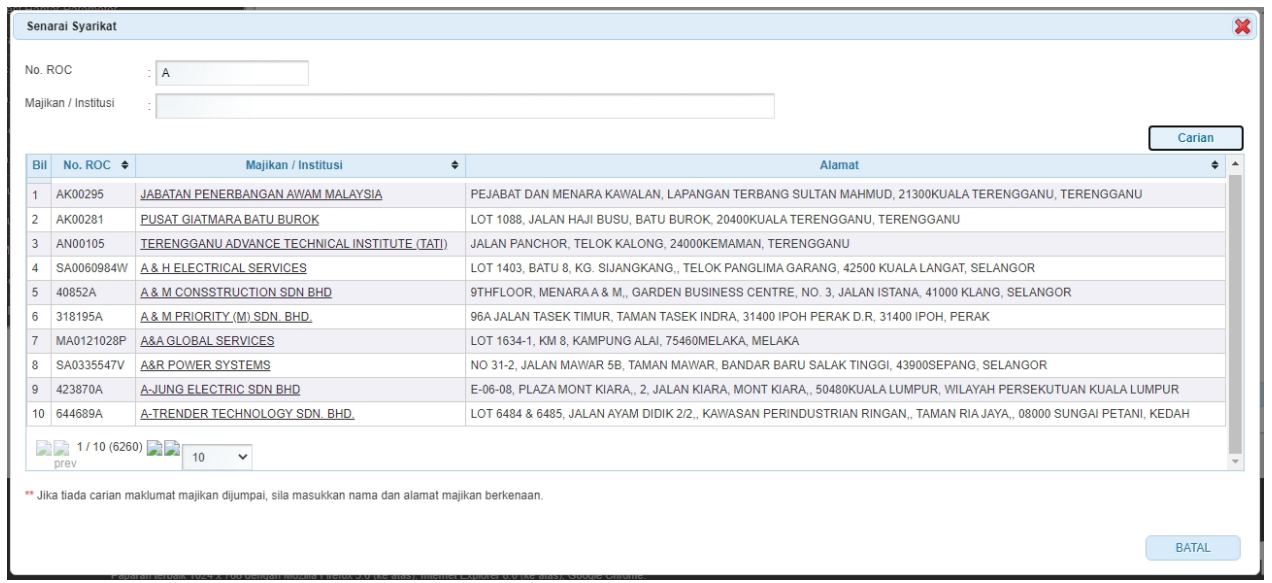

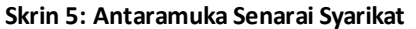

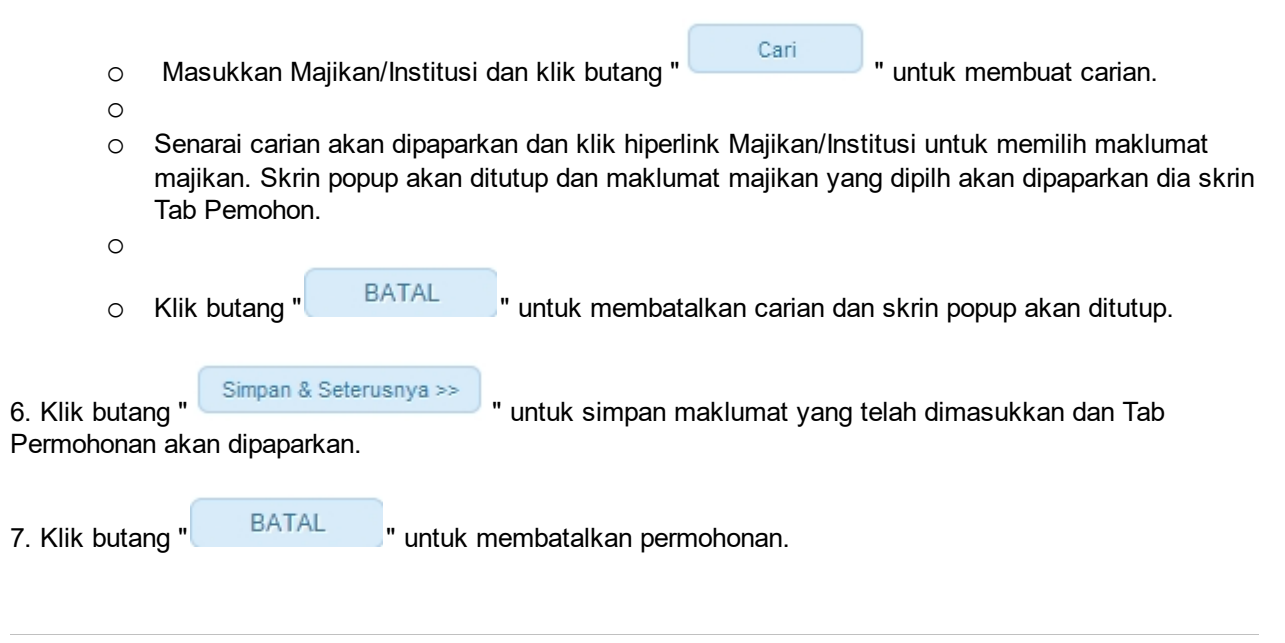

*Created with the Personal Edition of HelpNDoc: [Easy EPub and documentation editor](http://www.helpndoc.com)*

#### <span id="page-10-0"></span>**2.2 Tab Permohonan**

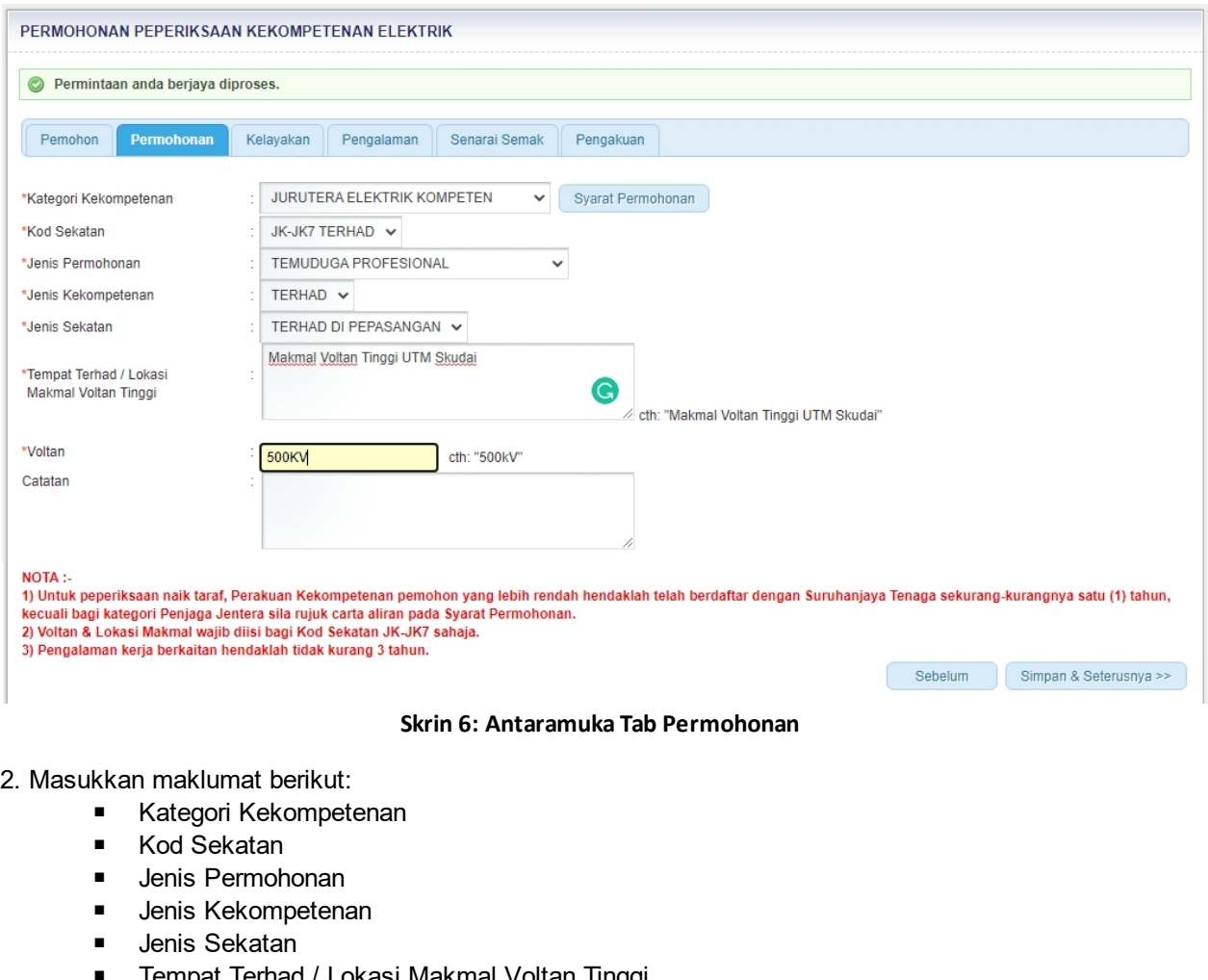

- § Tempat Terhad / Lokasi Makmal Voltan Tinggi
- § Voltan
- § Catatan (Pilihan)

3. Klik butang " Sebelum " untuk kembali ke Tab Pemohon. 4. Klik butang " Simpan & Seterusnya >> " untuk simpan maklumat yang telah dimasukkan dan Tab Kelayakan akan dipaparkan.

*Created with the Personal Edition of HelpNDoc: [Full-featured Documentation generator](http://www.helpndoc.com)*

## <span id="page-11-0"></span>**2.3 Tab Kelayakan**

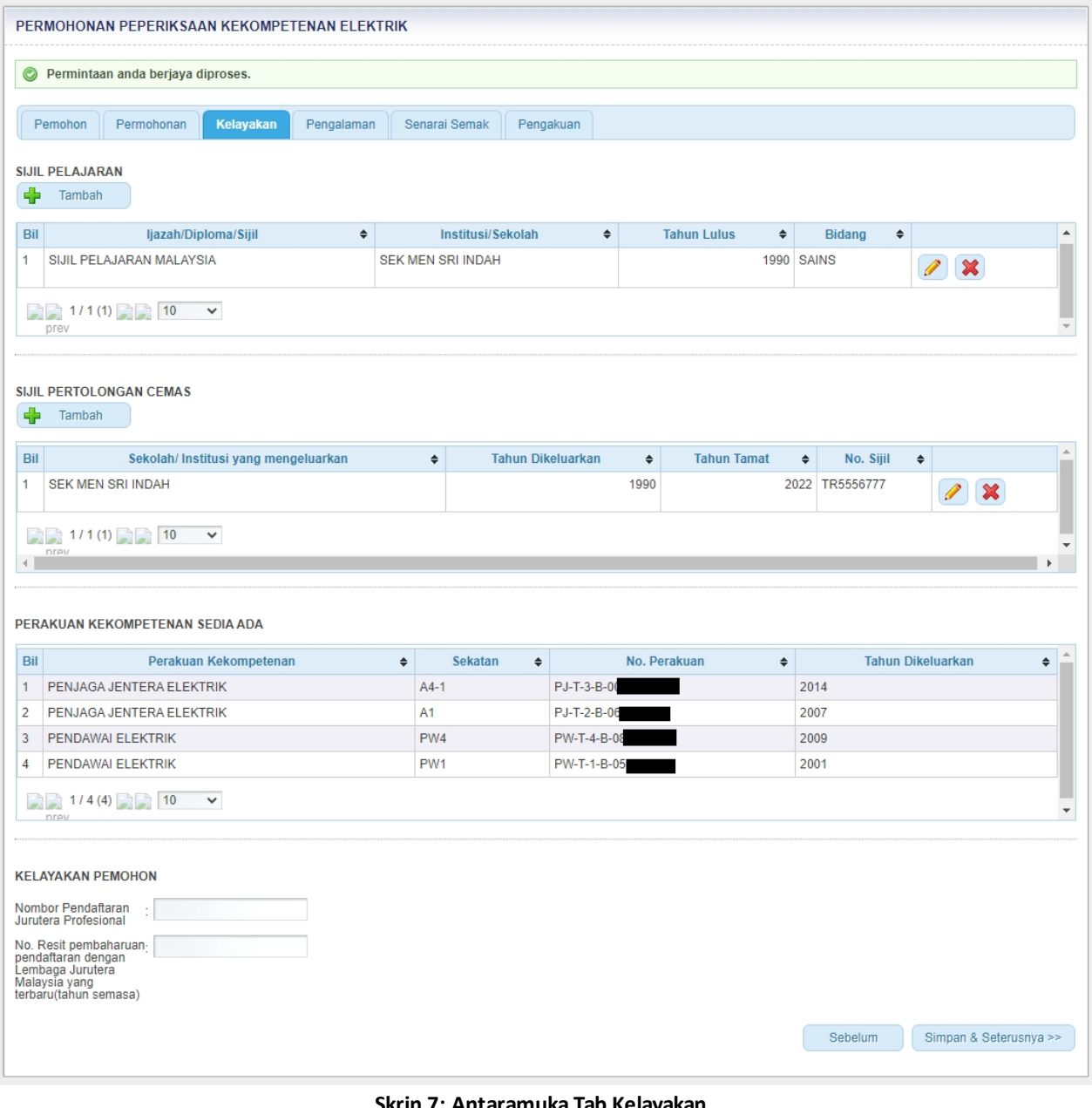

krin 7: Antaramuka Tab Kelay

#### 2. Masukkan maklumat Sijil Pelajaran

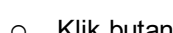

o Klik butang " Tambah | dan antaramuka berikut akan dipaparakn.

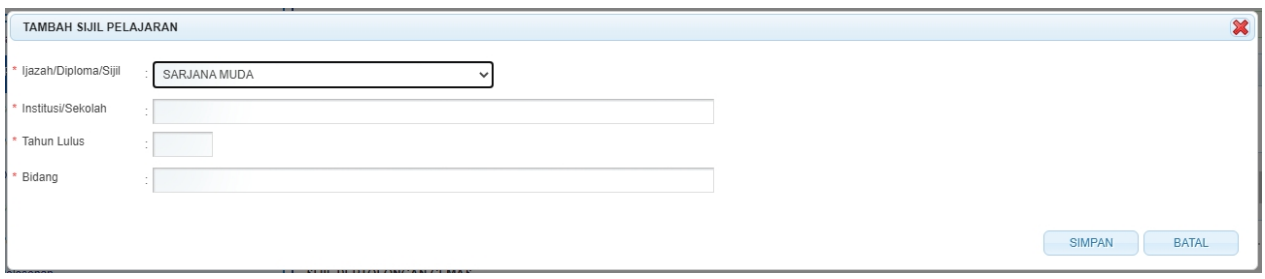

**Skrin 8: Antaramuka Tambah Sijil Pelajaran**

- o Masukkan maklumat berikut:
	- · Ijazah/Diploma/Sijil
	- · Institusi/Sekolah
- **Tarikh Lulus**
- · Bidang
- o Klik butang " SIMPAN " untuk menyimpan maklumat yang dimasukkan dan skrin popup akan ditutup. Maklumat yang disimpan akn dipaparkan di Tab Kelayakan seperti berikut:

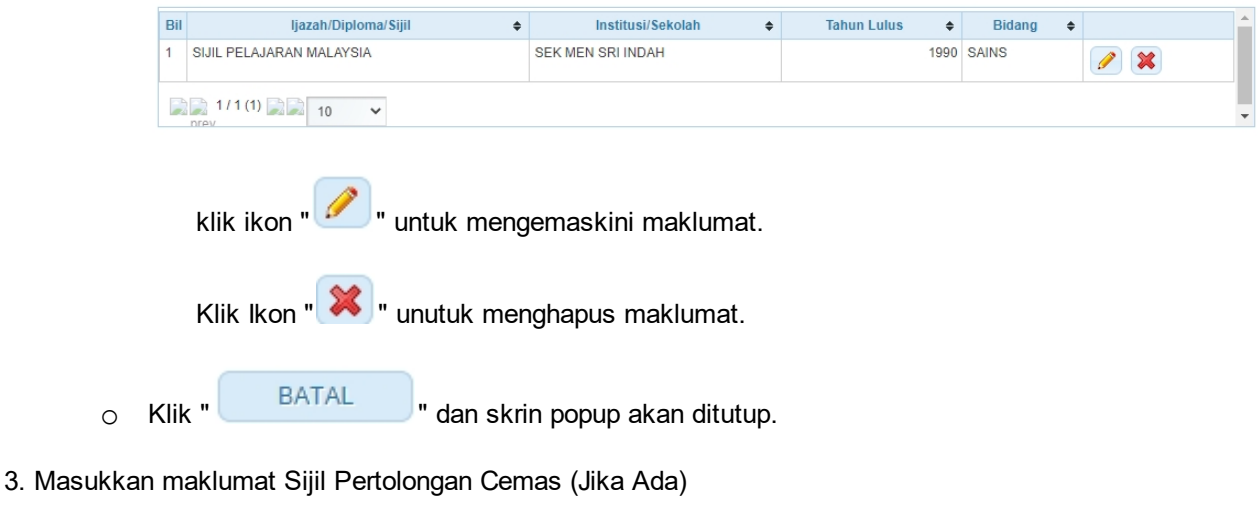

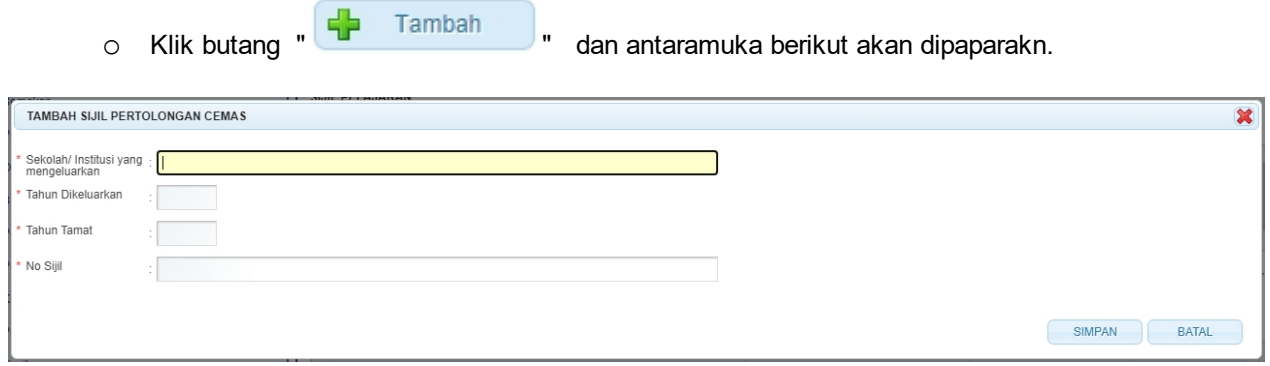

**Skrin 9: Antaramuka Tambah SIjil Pertolongan Cemas**

- o Masukkan maklumat berikut:
	- · Sekolah/Institusi yang mengeluarkan
	- · Tarikh Dikeluarkan
	- · No. Sijil
- o Klik butang " SIMPAN " untuk menyimpan maklumat yang dimasukkan dan skrin popup akan ditutup. Maklumat yang disimpan akan dipaparkan di Tab Kelayakan seperti berikut:

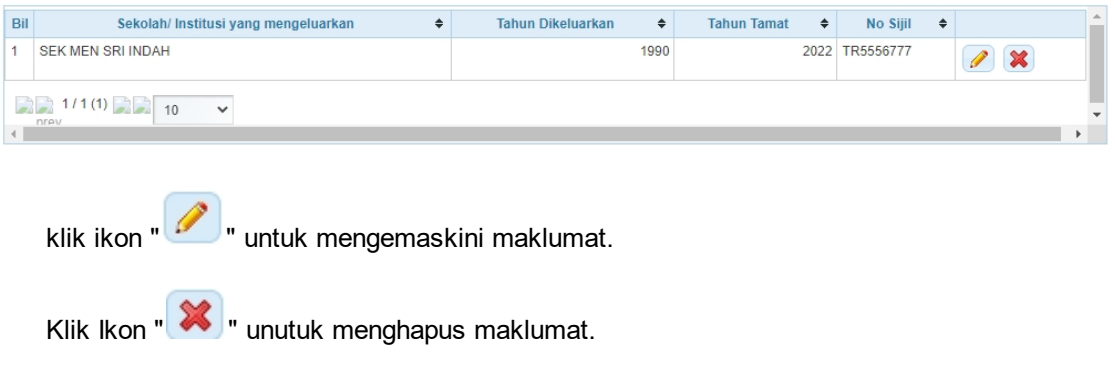

o Klik " BATAL dan skrin popup akan ditutup

4. Maklumat berikut perlu dimasukan untuk Permohonan Jurutera Elektrik (JK) dan Jurutera Perkhidmatan

Elektrik (JP) dan klik butang " <sup>Simpan</sup> untuk menyimpan maklumat.

- Nombor Pendaftaran Jurutera Profesional
	- No Resit Pembaharuan Pendaftaran dengan Lembaga Jurutera Malaysia yang terbaru (tahun semasa)

*Created with the Personal Edition of HelpNDoc: [Full-featured EBook editor](http://www.helpndoc.com/create-epub-ebooks)*

# <span id="page-14-0"></span>**2.4 Tab Pengalaman**

1. Antaramuka berikut akan dipaparkan:

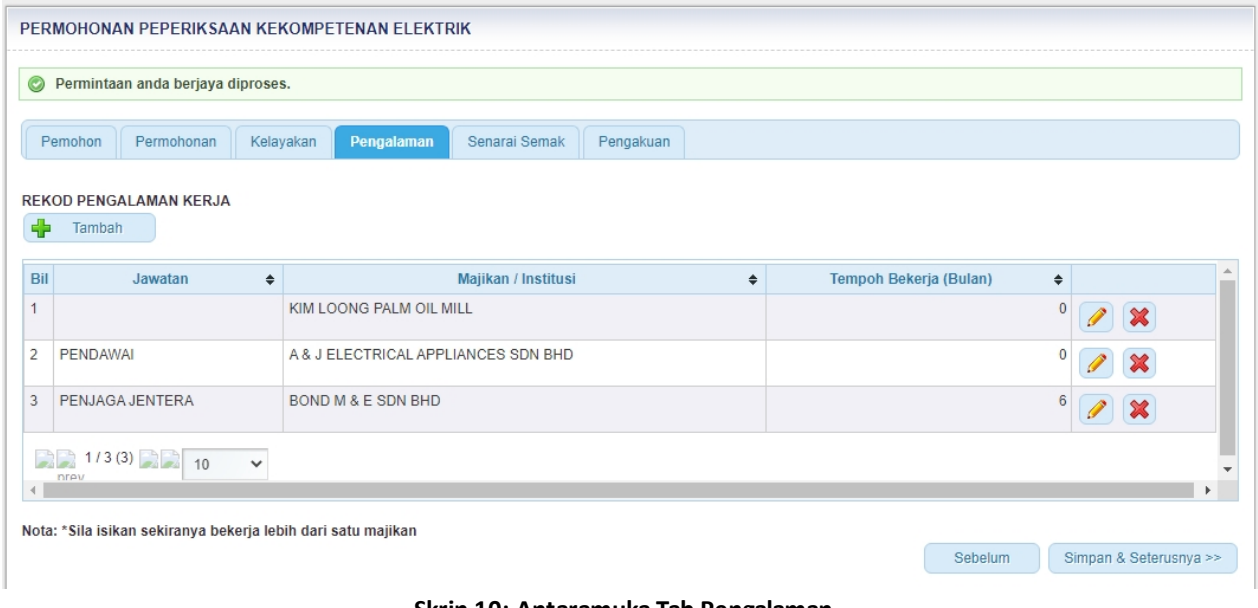

**Skrin 10: Antaramuka Tab Pengalaman**

2. Skrin ini akan memaparkan maklumat majikan yang sedia ada secara automatik.

3. Klik ikon " " dan antaramuka berikut akan dipaparkan:

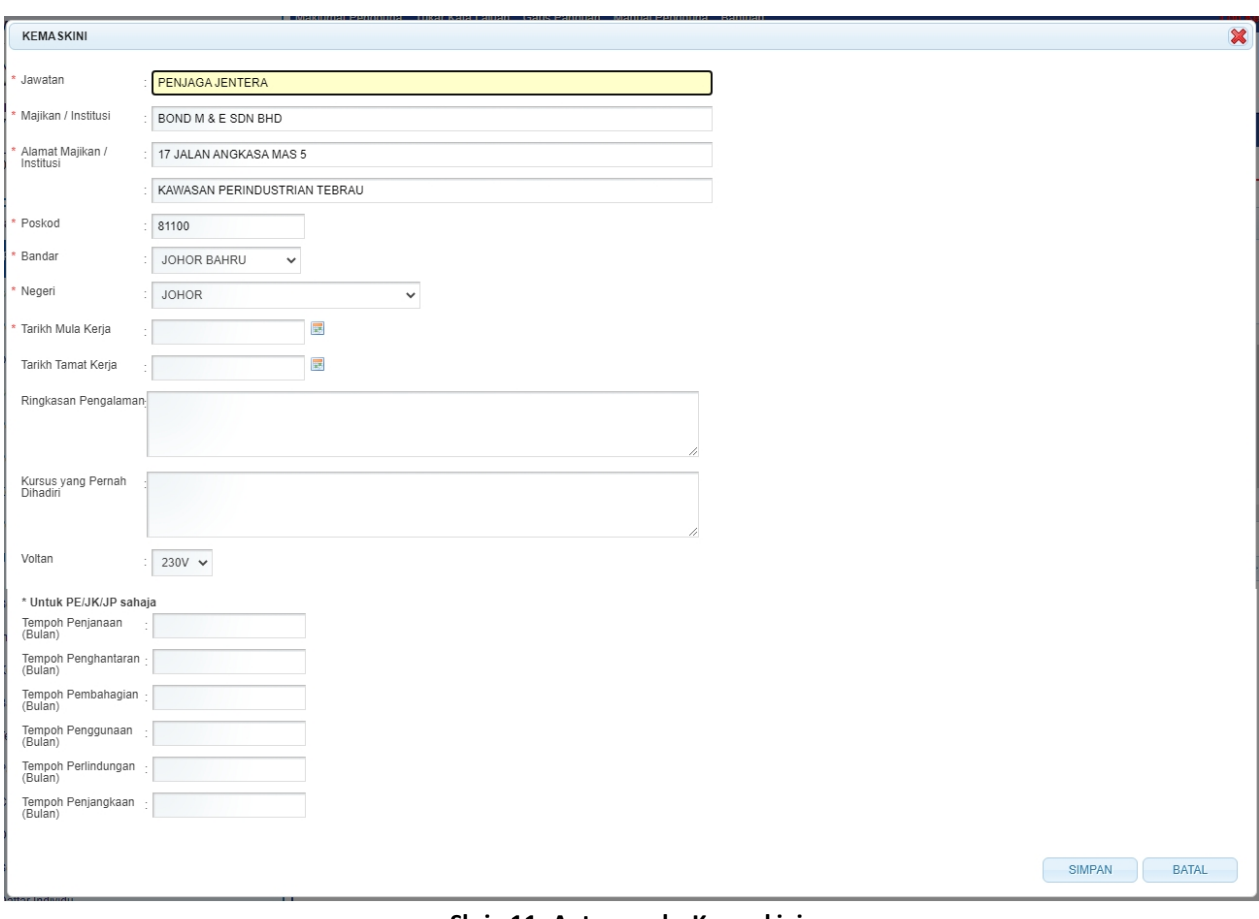

**Skrin 11: Antaramuka Kemaskini**

- o Masukkan maklumat berikut:
	- · Jawatan
	- · Majikan/ Institusi
	- · Alamat Majikan / Institusi
	- · Poskod
	- · Bandar
	- · Negeri
	- Tarikh Mula Kerja
	- Tarikh Tamat Kerja
	- · Laporan Lengkap Pengalaman
	- · Kursus yang pernah dihadiri
	- · Voltan
- o Untuk PE/Jk/JP masukkan maklumat berikut:
	- Tempoh Penjanaan (bulan)
	- Tempoh Penghantaran (Bulan)
	- Tempoh Pembahagian (Bulan)
	- Tempoh Penggunaan (Bulan)
	- Tempoh Perlindungan (Bulan)
	- Tempoh Penjangkaan (Bulan)
- o Klik butang " SIMPAN " untuk menyimpan maklumat yang dimasukkan.
- o Klik butang " BATAL " dan skrin popup akan ditutup dan maklumat yang dimasukkan tidak akan disimpan.

4. Klik ikon " **X** untuk menghapus maklumat.

5. Klik ikon " <sup>"</sup> <sup>Tambah</sup>" untuk menambah majikan baru. Antaramuka berikut akan dipaparkan:

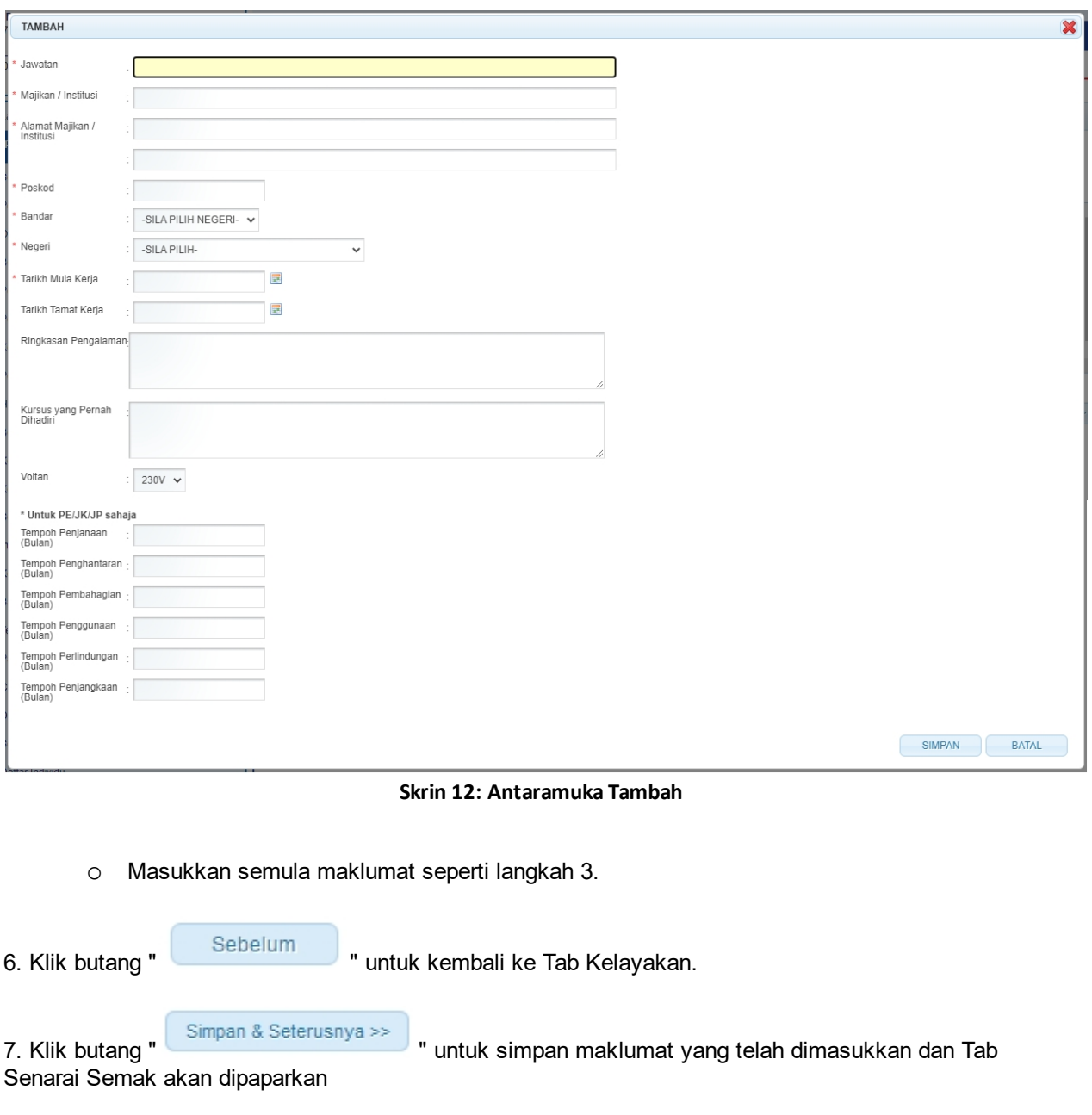

*Created with the Personal Edition of HelpNDoc: [Free EPub and documentation generator](http://www.helpndoc.com)*

## <span id="page-16-0"></span>**2.5 Tab Senarai Semak**

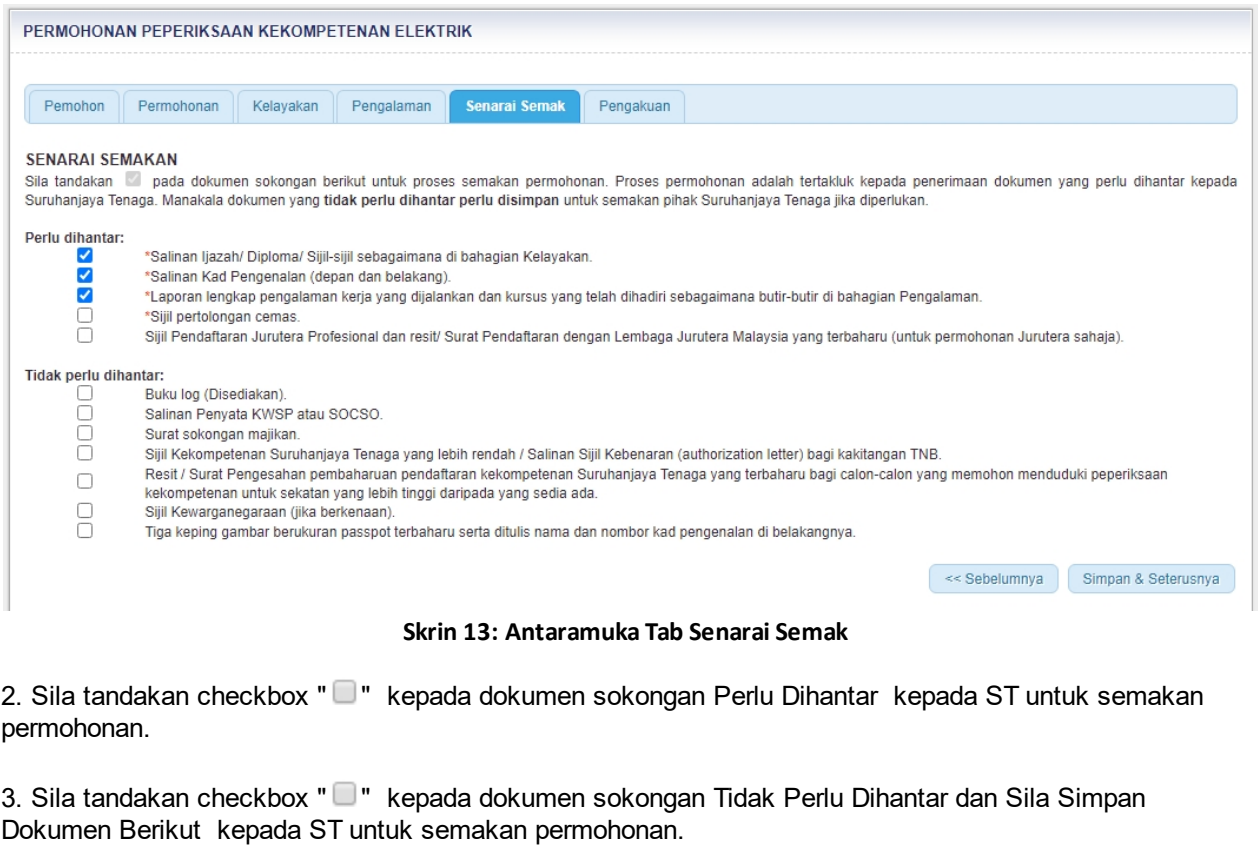

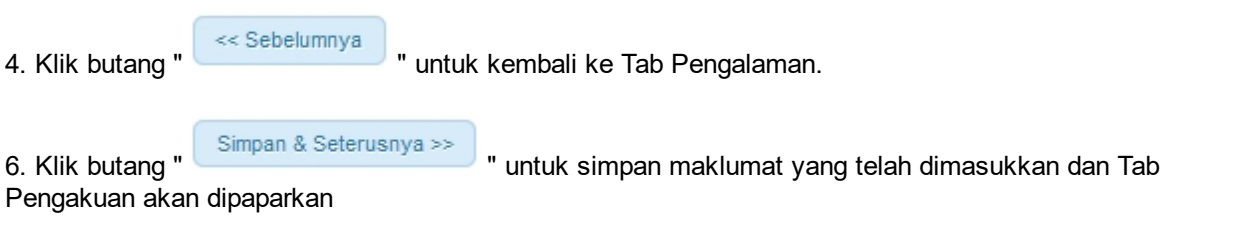

*Created with the Personal Edition of HelpNDoc: [Easily create EBooks](http://www.helpndoc.com/feature-tour)*

# <span id="page-17-0"></span>**2.6 Tab Pengakuan**

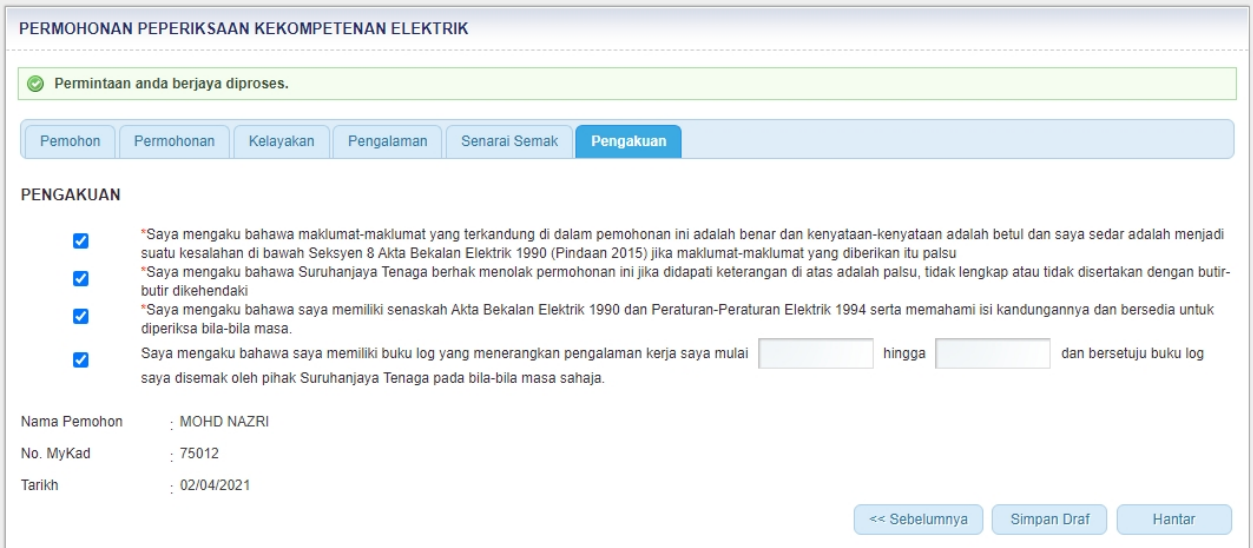

#### **Skrin 14: Antaramuka Tab Pengakuan**

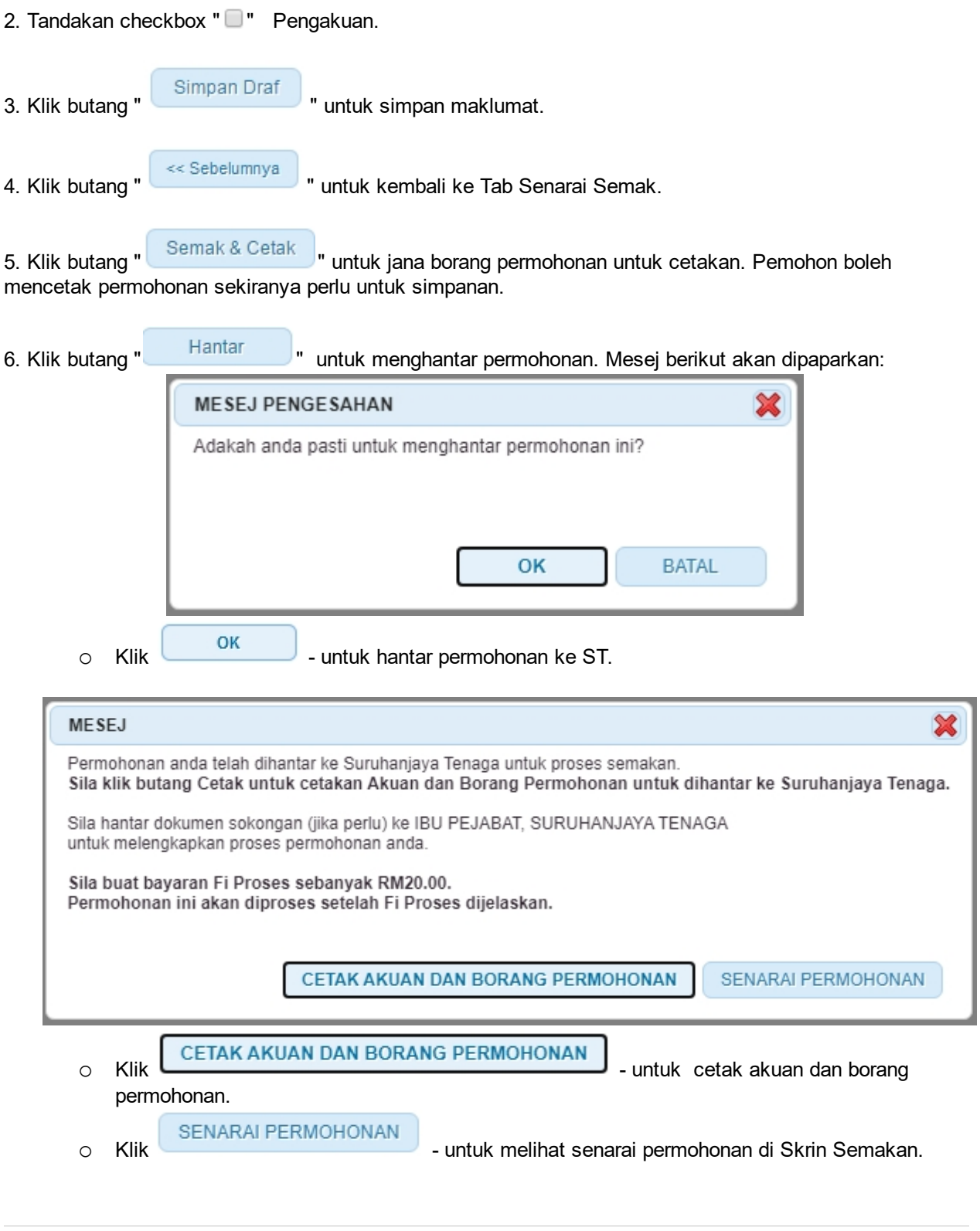

*Created with the Personal Edition of HelpNDoc: [Easily create PDF Help documents](http://www.helpndoc.com/feature-tour)*

# <span id="page-19-0"></span>**3.0 Semakan Permohonan Peperiksaan Kekompetenan Elektrik JK7 Terhad**

1. Pilih menu SEMAKAN >> PERMOHONAN PEPERIKSAAN KEKOMPETENAN ELEKTRIK / KEMASKINI PERMOHONAN >> P[ERMOHONAN](http://10.1.22.141:8080/ms/group/guest/permohonan-untuk-peperiksaan-kekompetenan-elektrik) [PEPERIKSAAN](http://10.1.22.141:8080/ms/group/guest/permohonan-untuk-peperiksaan-kekompetenan-elektrik) [PERAKUAN KEKOMPETENAN ELEKTRIK](http://10.1.22.141:8080/ms/group/guest/permohonan-untuk-peperiksaan-kekompetenan-elektrik)

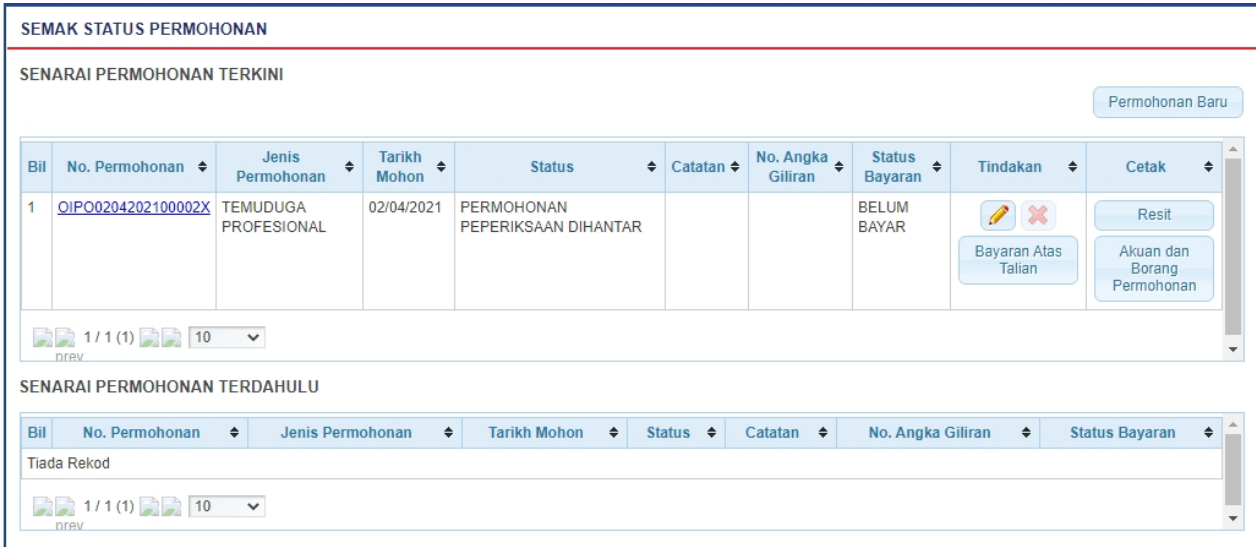

#### **Skrin 15: Antaramuka Menu Semak Status Permohonan**

- 1. Senarai permohonan pemohon akan dipaparkan. Senarai dipaparkan termasuk:
	- o PERMOHONAN PEPERIKSAAN KEKOMPETENAN ELEKTRIK
	- o PERMOHONAN GANTIAN PERAKUAN KEKOMPETENAN
	- o PERMOHONAN ENDORSAN
- 2. Senarai akan papar maklumat berikut:
	- o No. Permohonan
	- o Jenis Permohonan
	- o Tarikh Mohon
	- o Status papar status terkini permohonan
		- § **DRAF** = maklumat permohonan baru telah dimasukkan sepenuhnya/sebahagian oleh pemohon tetapi belum dihantar kepada ST secara atas talian. Pemohon masih boleh mengemaskini maklumat permohonan.
		- **EXERMOHONAN PEPERIKSAAN DIHANTAR** = maklumat permohonan baru telah dimasukkan sepenuhnya oleh pemohon dan telah dihantar kepada ST secara atas talian.
		- § **DISEMAK DAN LENGKAP** = permohonan telah diterima secara atas talian oleh ST dan telah disemak dan lengkap untuk ke proses seterusnya.
		- § **DISEMAK DAN TIDAK LENGKAP** = permohonan telah diterima secara atas talian oleh ST dan telah disemak dan tidak lengkap. Pemohon perlu melengkapkan permohonan (atau perlu menghantar dokumen sokongan ke Pejabat ST). Pemohon perlu menghantar semula permohonan secara atas talian ke ST.
		- § **LULUS** = pemohon layak menduduki peperiksaan.
		- § **TIDAK LULUS** = pemohon tidak layak menduduki peperiksaan.
	- o Catatan
	- o No. Angka Giliran
	- Status Bayaran papar status bayaran (Fi Proses Telah Bayar fi proses telah dijelaskan, Sudah Bayar - fi peperiksaan telah dijelaskan)
	- o Tindakan
- o Cetak
- 3. Klik pada ikon
	- o Borang Permohonan akan dipaparkan.
	- $\circ$  Sekiranya status = DRAF / TIDAK LENGKAP, pemohon boleh membuat pengemaskinian kepada borang permohonan yang telah diisi sebelum ini sebelum dihantar ke ST.
	- o Sekiranya status = PERMOHONAN PEPERIKSAAN DIHANTAR (atau status lain, selain dari DRAF / TIDAK LENGKAP), pemohon hanya boleh melihat maklumat yang dimasukkan pada borang permohonan tanpa membuat sebarang pengemaskinian.

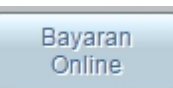

4. Klik pada butang ( <u>Donline</u> | ), skrin Bayaran Secara Atas Talian (Online Payment) akan dipaparkan. Pemohon juga boleh membuat bayaran samada secara Tunai / Cek / Wang Pos ke ST. Pemohon perlu ke Menu >> Makluman Bayaran untuk memaklumkan kepada ST bayaran yang telah dibuat.

5. Klik pada butang (Cetak Akuan

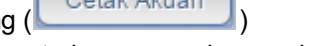

o Maklumat akuan permohonan akan dipaparkan untuk cetakan.

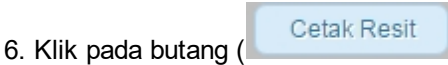

o Maklumat pembayaran akan dipaparkan untuk cetakan.

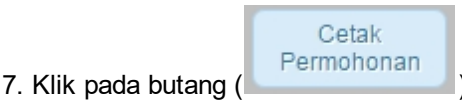

o Maklumat permohonan peperiksaan kekompetenan elektrik akan dipaparkan untuk cetakan.

*Created with the Personal Edition of HelpNDoc: [Create HTML Help, DOC, PDF and print manuals from 1 single](http://www.helpndoc.com/help-authoring-tool) [source](http://www.helpndoc.com/help-authoring-tool)*

#### <span id="page-21-0"></span>1. Pilih menu SEMAKAN >> SEMAKAN STATUS PERMOHONAN PEPERIKSAAN KEKOMPETENAN ELEKTRIK / KEMASKINI PERMOHONAN >> SEMAKAN KEPUTUSAN PEPERIKSAAN

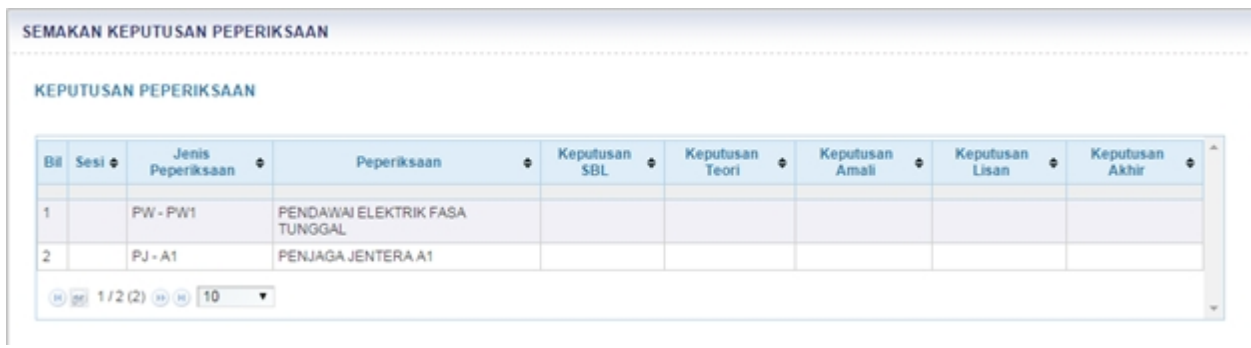

#### **Skrin 16: Antaramuka Menu Semakan Keputusan Peperiksaan**

*Created with the Personal Edition of HelpNDoc: [Easily create PDF Help documents](http://www.helpndoc.com/feature-tour)*